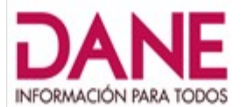

DEPARTAMENTO ADMINISTRATIVO NACIONAL DE ESTADÍSTICA \*20211300022031\* **contestar por favor cite estos datos:** Radicado No.: 20211300022031 Fecha: martes 09 de febrero de 2021

Bogotá D.C. 130

Señor (a) Ciudadano (a) Tania Maria Rojas Benavides

Asunto: Solicitud de información relacionada con el proceso de Convocatorias de la Entidad radicado 20213130025782 fecha 2021-01-25

Respetado (a) peticionario(a)

En atención a la solicitud de información presentada por usted, identificada con el radicado del asunto, al requerir "EMAIL. REPORTE CURSO DE APRENDIZAJE" Procede la Entidad a pronunciarse en los siguientes términos:

El Departamento Administrativo Nacional de Estadística-DANE realiza la contratación del personal operativo de las diferentes investigaciones estadísticas a su cargo, con plena observancia de los principios de la función administrativa y de la contratación estatal, y en el marco de la misión y objetivos institucionales.

En Anexo A adjunto encuentra un documento con «preguntas frecuentes» que podrán ayudar a encontrar claridad sobre sus inquietudes relacionadas con la convocatoria, proceso al que puede hacerle seguimiento a través de la página web de la Entidad, ingresando a [www.dane.gov.co](http://www.dane.gov.co/) y ubicando en la parte superior en el menú principal el tema [convocatorias](https://www.dane.gov.co/index.php/convocatorias-y-contratacion/informacion-laboral/convocatorias-roles-operativos-para-operaciones-estadisticas) [y contratación](https://www.dane.gov.co/index.php/convocatorias-y-contratacion/informacion-laboral/convocatorias-roles-operativos-para-operaciones-estadisticas).

Es importante tener en cuenta que el documento de preguntas frecuentes tiene como propósito dar a conocer de forma general las respuestas a las preguntas más comunes que de forma masiva han llegado sobre las convocatorias de la Entidad. No obstante, si la respuesta a su pregunta no se encuentra detallada por favor escríbanos al correo [contacto@dane.gov.co](mailto:contacto@dane.gov.co).

Agradezco su interés y participación.

Quedo atento a cualquier información adicional que requiera. Con un cordial saludo,

Adres Halgei. C

ANDRÉS HOLGUÍN CORAL Jefe Oficina de Sistemas Departamento Administrativo Nacional de Estadística -DANE

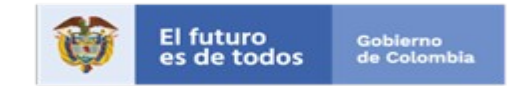

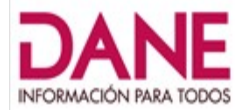

# **PREGUNTAS FRECUENTES, PROCESO DE CONVOCATORIA**

## 1 **¿Cómo puedo enterarme de los resultados de la convocatoria?**

El listado de calificaciones definitivas se puede consultar Ingresando a la página web [www.dane.gov.co](http://www.dane.gov.co/) y ubicando en aparte superior a la sección el tema [convocatorias y contratación](https://www.dane.gov.co/index.php/convocatorias-y-contratacion/informacion-laboral/convocatorias-roles-operativos-para-operaciones-estadisticas) , así:

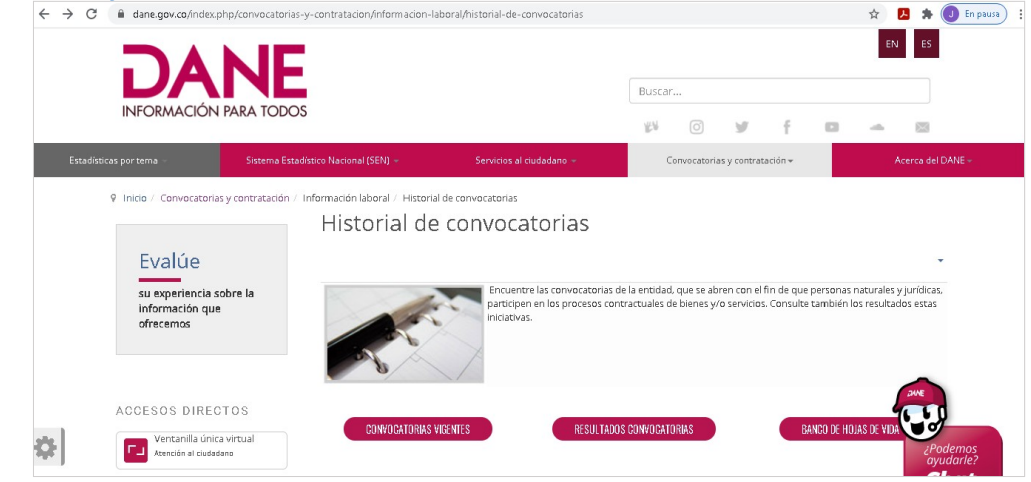

## 2 **¿Qué hago si me pasé de los plazos establecidos?**

En atención al carácter general y masivo del proceso de selección y al derecho de todos los postulantes inscritos, y para que las etapas del proceso se adelanten con celeridad y en condiciones de igualdad y oportunidad, no se aceptará la fuerza mayor o el caso fortuito para reclamar de manera particular la realización de las pruebas por fuera del cronograma establecido para todos los participantes.

Por lo tanto, por razones de interés general, factores como la fecha, la hora y el lugar del aprendizaje y de la presentación de las pruebas que se adelanten en desarrollo del proceso de selección, no podrán ser modificados en ningún caso a solicitud del postulante.

En consecuencia, tampoco se aceptarán dichas razones como justificación para la no asistencia a los entrenamientos y pruebas programados y comunicados por correo electrónico a los postulantes, en la fecha, la hora y el lugar determinados.

## 3 **¿Cómo puedo validar el usuario y la contraseña?**

A los correos de las personas registradas en el Banco de Hojas de Vida, se envió la información necesaria para llevar a cabo las actividades de evaluación y selección. En el correo enviado se indicó la fecha, y la hora de presentación de la prueba, además de los datos de usuario y contraseña para el ingreso a la plataforma APRENDANET.

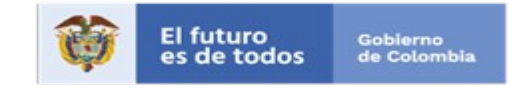

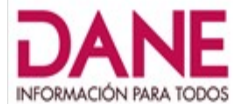

Tenga en cuenta las siguientes recomendaciones:

- Digite la contraseña asegurándose de no dejar espacios al final.
- Si presenta problemas con su contraseña, por favor, borre los datos de navegación e intente nuevamente.

#### 1 **¿Cómo puedo solicitar liberación de la convocatoria?**

La solicitud para liberación en el Banco de Hojas de Vida debe ser enviada al correo [banco\\_hojasdevida@dane.gov.co.](mailto:banco_hojasdevida@dane.gov.co)

Es importante que anexe a la solicitud los soportes que argumenten el requerimiento. Ejemplo: incapacidad médica, carta del proveedor de internet o de energía detallando el inconveniente presentado.

## 2 **¿Cómo puedo consultar los materiales?**

En la plataforma de APRENDANET cada curso cuenta con un espacio donde se encuentran publicados todos los materiales y documentos relacionados necesarios para el proceso de aprendizaje.

Es importante tener en cuenta que el modelo de aprendizaje virtual es autónomo; las actividades y materiales habilitados son de fácil consulta, además algunos se pueden descargar. No obstante, es necesario que tenga en cuenta que la descarga de estos documentos no tiene ponderación o peso evaluativo en el total del proceso.

Por lo anterior, los porcentajes en el centro de calificaciones para cada uno de los módulos de aprendizaje solo se basan en el seguimiento y el avance de los mimos.

#### 3 **¿Cómo puedo acceder al enlace de la convocatoria?**

Las personas que participan en las convocatorias son notificadas con las instrucciones, términos y condiciones básicas para el proceso de aprendizaje. En esta comunicación que llega al correo

electrónico registrado se encuentra toda la información para participar en el proceso de convocatoria.

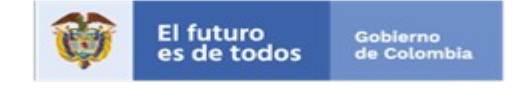

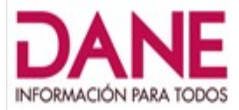

Teléfono (571) 597 83 00

www.dane.gov.co / contacto@dane.gov.co

#### 4 **¿Cómo descargo, instalo y valido el software para realizar el proceso de pruebas?**

Es importante antes de realizar cualquier actividad relacionada con el software para realizar las pruebas de la convocatoria, ingresar al video [Safe Exam Browser](https://youtu.be/R3FaHEZvQpM) disponible en YouTube y seguir con detenimiento las indicaciones de este tutorial.

Sin embargo, tenga en cuenta lo siguiente:

a Para iniciar la instalación y configuración de **Safe Exam Browser** ingrese a: [https://safeexambrowser.org/download\\_en.html](https://safeexambrowser.org/download_en.html)

En este sitio encontrará los enlaces de descarga del instalador del software **Safe Exam Browser** para los sistemas operativos: Windows, MAC e iOS; descargue el que sea compatible con su equipo de cómputo; para ello verifique en las propiedades de su equipo de cómputo cuál es la versión de su sistema operativo.

Ejemplo: Sistema operativo Windows versión 10

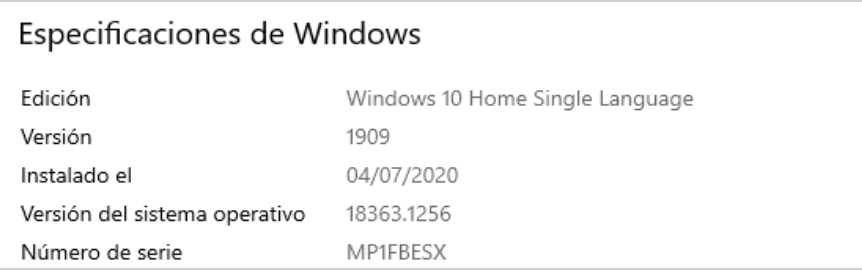

De acuerdo con esta información, selecciono el siguiente tipo de descarga para Windows:

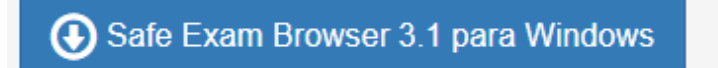

Safe Exam Browser 3.1.1 para Windows 8.1 y 10 SHA1: dcd8628ad745c8aaae8fbbfc4b7f40f433840441

- b Valide la instalación. Una vez haya terminado el proceso de descarga del **Safe Exam Browser,** realice los siguientes pasos:
	- Busque el ícono **SEB Configuration Tool** en su equipo de cómputo y haga clic en este.

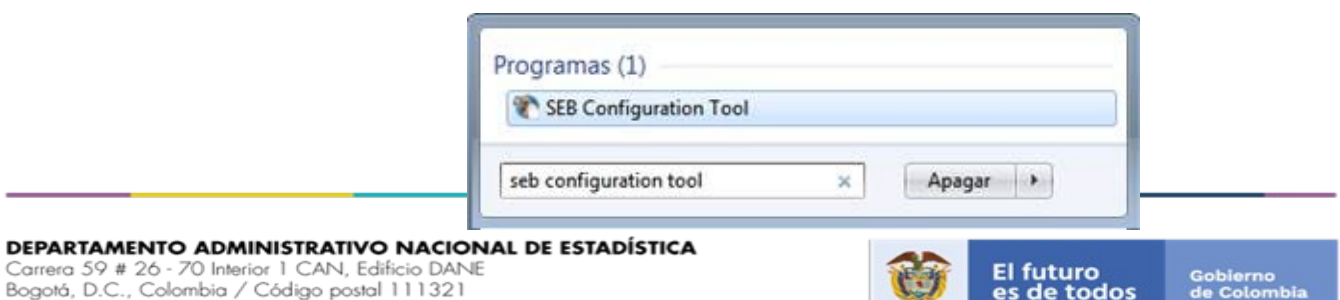

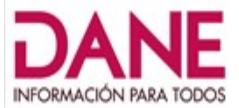

 En la ventana emergente, registre en el campo **Start ULR** el enlace **[https://aprendizaje.dane.gov.co](https://aprendizaje.dane.gov.co/)** como se muestra a continuación:

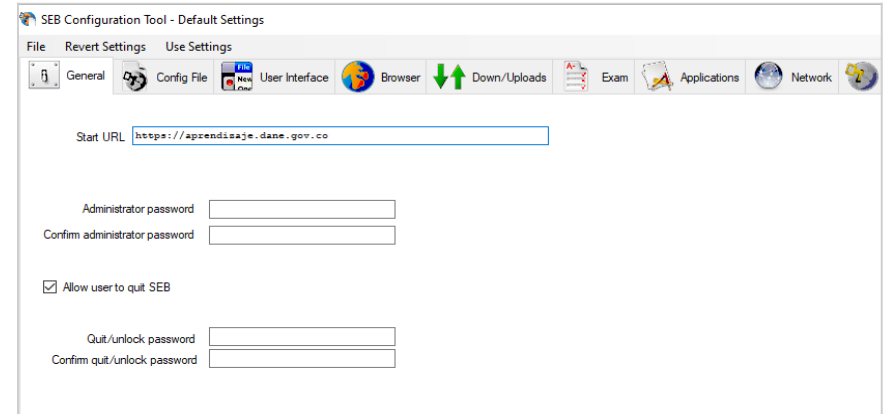

 Ubique en el menú de la parte superior el título **FILE**, de clic y seleccione **Save Settings** para guardar los cambios.

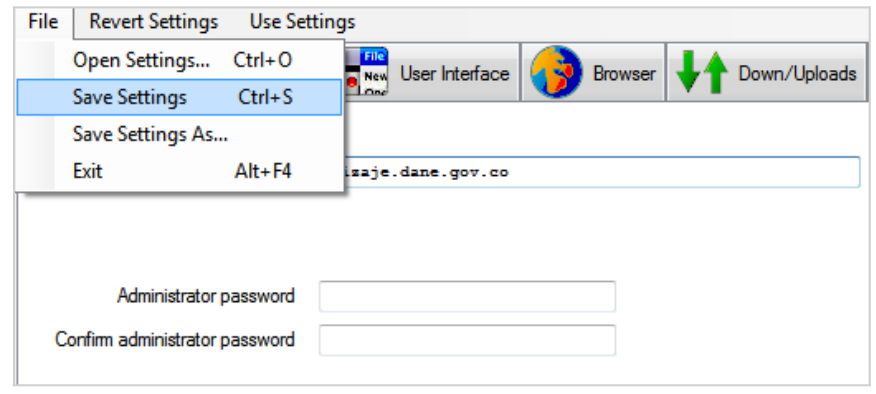

 Ubique posteriormente en su equipo de cómputo el icono del **Safe Exam Browser** y haga clic.

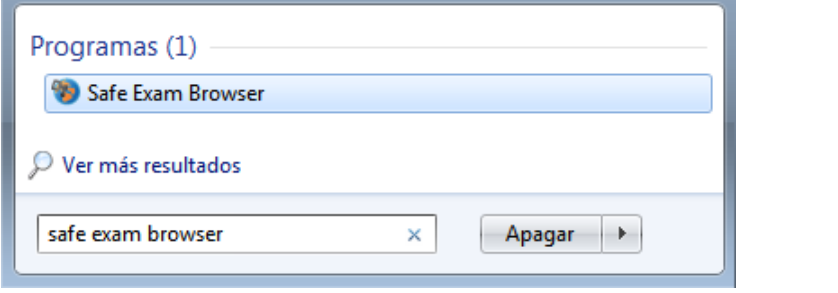

#### DEPARTAMENTO ADMINISTRATIVO NACIONAL DE ESTADÍSTICA

Carrera 59 # 26 - 70 Interior 1 CAN, Edificio DANE<br>Bogotá, D.C., Colombia / Código postal 111321<br>Teléfono (571) 597 83 00 www.dane.gov.co / contacto@dane.gov.co

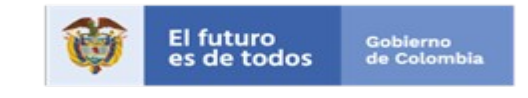

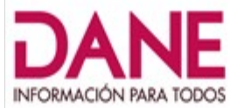

 Luego de hacer clic, se abrirá en su computador únicamente el **Safe Exam Browser**. (No Explorer, No Mozilla, No Chrome). Seguidamente en la página de APRENDANET, digite los datos de acceso a la plataforma (usuario y contraseña) enviados previamente.

- Posteriormente ubique en la plataforma la prueba de conocimiento y preséntela. Por último, recuerde que esta configuración le servirá para la presentación de las dos pruebas restantes.
- En caso de dudas no olvide consultar el video tutorial [Safe](https://youtu.be/R3FaHEZvQpM) [Exam Browser](https://youtu.be/R3FaHEZvQpM) publicado en YouTube.

## 1 **¿Por qué aparece cerrada la convocatoria en aprendanet?**

El espacio en la plataforma APRENDANET, estará disponible y activo, mientras dure la vigencia del proceso de aprendizaje, evaluación y selección. Independientemente de sus resultados, usted podrá acceder las veces que desee a consultar los materiales y los recursos dispuestos para el aprendizaje.

### 2 **¿No llegó a tiempo el correo para las pruebas? y ¿Dónde puedo consultar la hora de las pruebas?**

Todas las personas inscritas fueron notificadas con anterioridad por medio del correo electrónico que usted registro al momento de aplicar a la convocatoria, dentro de los tiempos establecidos de acuerdo con el cronograma, brindándoseles toda la información necesaria para el proceso de evaluación y selección; en esta comunicación, además, se detallaron las fechas y los horarios para la presentación de sus pruebas de conocimiento adicionalmente dentro de la plataforma el día de la prueba se publican los horarios de las pruebas y su duración.

#### 3 **¿Qué hago si mi computador presenta fallas?**

Como parte de las condiciones de la convocatoria los postulantes deberán disponer de un computador:

- 1 Con permisos para instalar software.
- 2 Con cámara web.
- 3 Con la última versión del navegador Google Chrome o Mozilla Firefox.
- 4 Con conexión a internet.

Por lo tanto, es responsabilidad del aspirante contar con un computador en óptimas condiciones para presentar las pruebas.<br>DEPARTAMENTO ADMINISTRATIVO NACIONAL DE ESTADÍSTICA

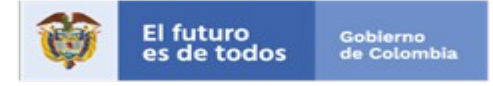

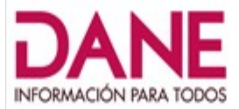

**DEPARTAMENTO ADMINISTRATIVO NACIONAL DE ESTADÍSTICA**<br>Carrera 59 # 26 - 70 Interior 1 CAN, Edificio DANE<br>Bogotá, D.C., Colombia / Código postal 111321<br>Teléfono (571) 597 83 00<br>www.dane.gov.co / contacto@dane.gov.co

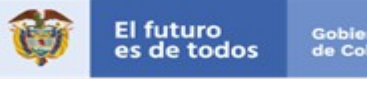

Gobierno<br>de Colombia

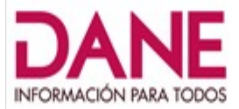

**DEPARTAMENTO ADMINISTRATIVO NACIONAL DE ESTADÍSTICA**<br>Carrera 59 # 26 - 70 Interior 1 CAN, Edificio DANE<br>Bogotá, D.C., Colombia / Código postal 111321<br>Teléfono (571) 597 83 00<br>www.dane.gov.co / contacto@dane.gov.co

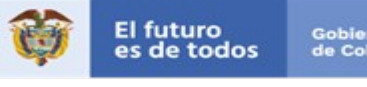

Gobierno<br>de Colombia